# 排除IPCC登入故障

:CF\_Generic\_Unspecified\_Rejection

### 目錄

[簡介](#page-0-0) [必要條件](#page-0-1) [需求](#page-0-2) [採用元件](#page-0-3) [慣例](#page-1-0) [找出問題](#page-1-1) [方法一](#page-1-2) [方法二](#page-1-3) [可能的解決方案](#page-2-0) [其他資源](#page-3-0) [相關資訊](#page-3-1)

# <span id="page-0-0"></span>簡介

本文討論CTI Test在對IP聯絡中心(IPCC)環境中的代理登入問題進行故障排除時報告的「 CF\_Generic\_Unspecified\_Rejection」錯誤消息。本檔案將著重說明錯誤來源和可能的解決方案。

# <span id="page-0-1"></span>必要條件

### <span id="page-0-2"></span>需求

思科建議您瞭解以下主題 :

- 思科智慧客服管理(ICM)
- 電腦電話整合(CTI)
- Cisco IPCC
- [代理登入問題](//www.cisco.com/en/US/products/sw/custcosw/ps1001/products_tech_note09186a0080094b14.shtml)
- [IPCC跟蹤](//www.cisco.com/en/US/products/sw/custcosw/ps1844/products_tech_note09186a0080094b22.shtml)
- [如何使用CTI測試](//www.cisco.com/en/US/products/sw/custcosw/ps1001/products_tech_note09186a008009490c.shtml)

#### <span id="page-0-3"></span>採用元件

本檔案中的資訊是根據Cisco ICM 4.6.2版及更新版本。

本文中的資訊是根據特定實驗室環境內的裝置所建立。文中使用到的所有裝置皆從已清除(預設 )的組態來啟動。如果您的網路正在作用,請確保您已瞭解任何指令可能造成的影響。

<span id="page-1-0"></span>如需文件慣例的詳細資訊,請參閱[思科技術提示慣例。](//www.cisco.com/en/US/tech/tk801/tk36/technologies_tech_note09186a0080121ac5.shtml)

### <span id="page-1-1"></span>找出問題

在Cisco IPCC ICM環境中,代理報告無法登入到CTI伺服器。使用[CTI測試對](//www.cisco.com/en/US/products/sw/custcosw/ps1001/products_tech_note09186a008009490c.shtml)問題進行故障排除時 ,將顯示以下錯誤消息:

CF\_Generic\_Unspecified\_Rejection Or using dumplog utility to dump the JTapi log file, the following error message is identified: Address xxxx is not in provider's domain 可以使用以下兩種方法之一來驗證問題:

#### <span id="page-1-2"></span>方法一

在CTI Server所在的外圍網關(PG)上,使用dumplog實用程式轉儲JTapi日誌檔案,然後驗證此錯誤  $\Omega$ 

註:由於空間限制,日誌資訊會顯示在本文檔的多行上。

c:\icr\<*cust\_inst*>\PGXY\logfiles\>dumplog /cust <*cust\_inst*> /node jgw<jtapi\_instance> 15:32:40 PG1A-jgw1 Trace: performAddCallObserver: Provider hit exception in getAddress for address: 5002com.cisco.jtapi.InvalidArgumentExceptionImpl: **Address 5002 is not in provider's domain**

註:字母c代表您安裝Cisco ICM的驅動器。如果在配置的另一個驅動器上安裝了ICM,請使用驅動 器碟符。

### <span id="page-1-3"></span>方法二

在CTI伺服器所在的PG上完成以下步驟:

1. 選擇**開始 > 運行**。出現「Run(運行)」對話方塊。

- 2. 鍵入cmd以開啟DOS命令提示符。
- 3. 在命令提示符中鍵入**ctitest**,然後按**Enter。注意:**請參閱<u>使用CTI測試診斷代理登入問題</u>,以 建立已報告故障的代理配置檔案。
- 4. 鍵入open。

CTITest: open

嘗試使用代理ID密碼和工具登入。以下是登入1111 1111 /instrument 5002時出現的錯誤示例 5.:**註:由於**空間限制,此示例中的資訊會通過多行顯示。

CTITest: 15:32:30 Trace: 15:32:30 Trace: ... session #1 trying CTI Server on side A (geolab4pg1a port 44027) 15:32:30 Trace: ... session #1 connected to side A after 10 ms. 15:32:30 Trace: ... session #1 opened after 101 ms. CCTime: 15:33:09 PGStatus: NORMAL Peripheral: OnLine 15:32:30 Trace: EnterpriseAgent AgentID:1111 State:LOGOUT Extension:5002 Instrument:5002 \*====\*====\*====\*====\*====\*====\*====\*====\*====\*====\*====\*====\*

```
login 1111 1111 /instrument 5002
CTITest: 15:32:40 Trace: *** SET_AGENT_STATE_REQ failure
  response, err:70
(CF_GENERIC_UNSPECIFIED_REJECTION), periph
  err:10114 after 491 ms. ***
```
# <span id="page-2-0"></span>可能的解決方案

完成以下步驟,以便在IPCC環境中成功登入CTI:

確保每個Cisco IPCC代理在ICM配置中配置了裝置目標籤錄。裝置目標籤錄包含配置引數欄位 1. ,如下所示:在此示例配置中,此IPCC站點上所有已配置Agent的Agent Extension Length是 為所有裝置目標定義的/dn引數的4位數。因此,座席必須以四位數的座席ID登入。示例裝置的 副檔名是/dn引數的四位數,例如5002。運行PG的Cisco ICM安裝程式時,將代理分機號長度 指定為「 $x_1$ 。圖1 — 企業代理配置(PIM 1)

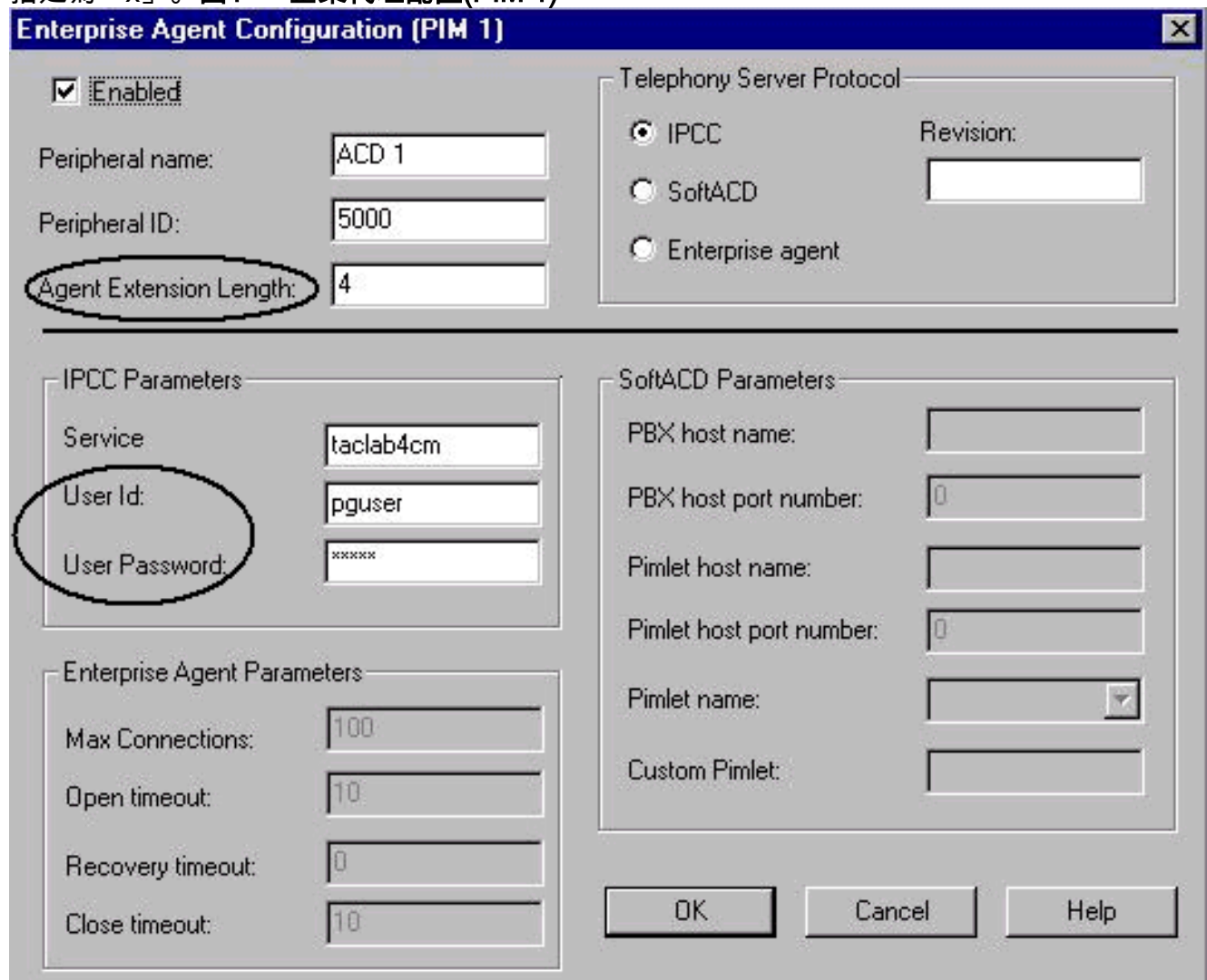

- 2. 確認Agent Extension Length(請參見<u>圖1</u>)與您嘗試登入Agent Desktop應用程式的數字相等。
- 驗證您是否在Cisco ICM PIM配置中為JTAPI使用者配置了「使用者ID」和「使用者密碼」(請 3. 參見圖1中的「IPCC引數」部分)。 在本示例中,使用者ID為pguser。**注意:**將PG新增為新使 用者時,請在Cisco CallManager Administrator網頁上為PG輸入相同的使用者ID和使用者密碼 。
- 4. 開啟Cisco CallManager。
- 5. 驗證您是否在Cisco CallManager中為JTAPI使用者配置了使用者ID和使用者密碼(請參閱<u>圖</u> 2)。 這些值必須與在ICM PIM配置中輸入的使用者ID和使用者密碼相匹配。圖2 — 使用者資訊

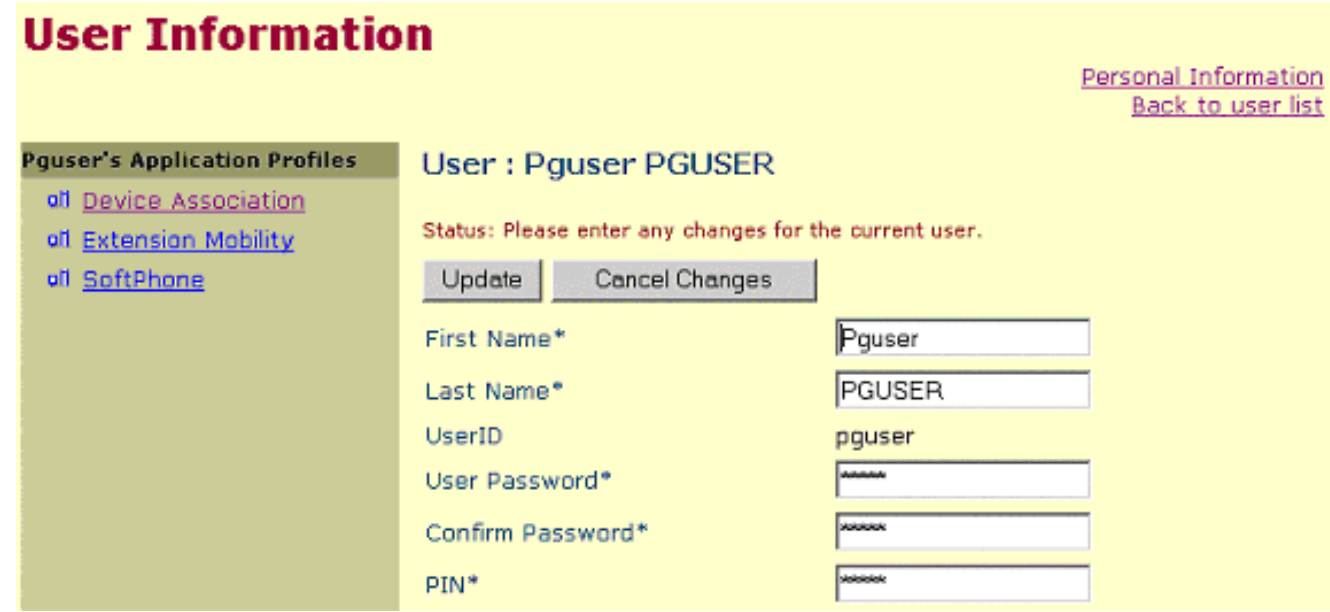

6. 驗證電話與JTAPI使用者之間的關聯。將**pguser(JTAPI使用者)與特定電話關聯,以便建立** 關聯。請完成以下步驟:按一下Device Association。出現「Available Devices(可用裝置 )」清單(請<mark>參閱圖</mark>3)。選中**extension 5002**覈取方塊。清除選擇的**主要文本**在同一行。按一下 Update以將電話號碼新增到使用者裝置關聯清單。圖3 — 使用者資訊

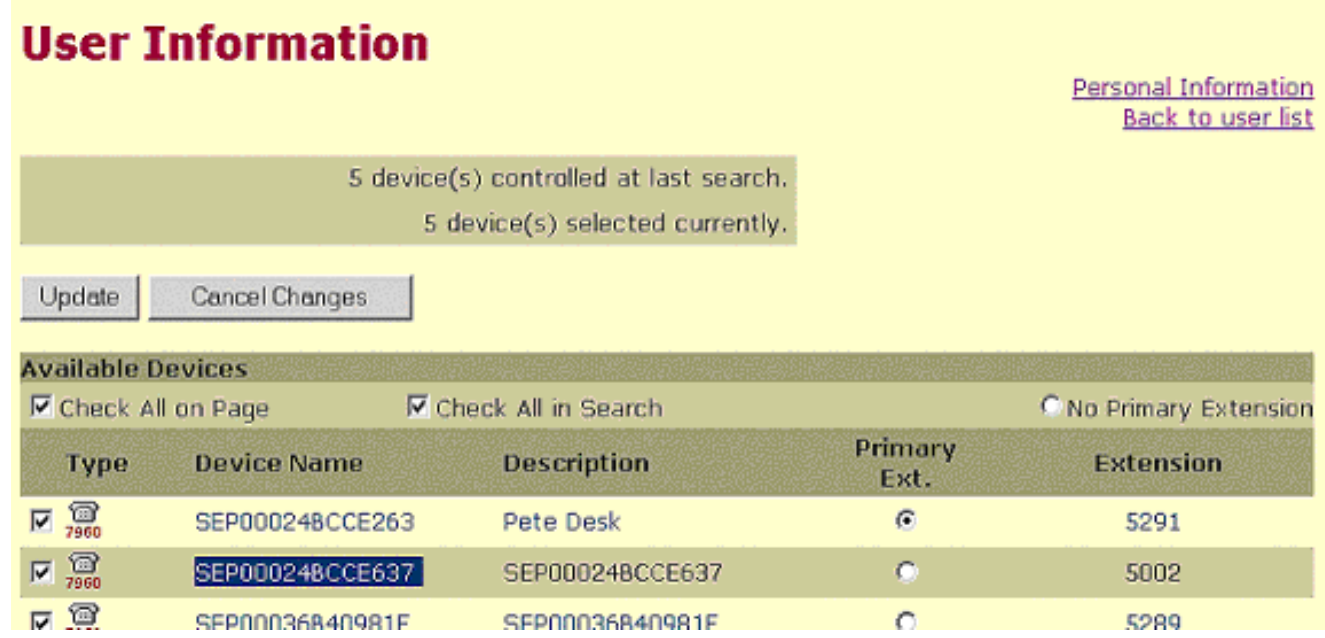

# <span id="page-3-0"></span>其他資源

如果代理仍無法登入,並且已驗證代理登入ID,請完成以下步驟:

- 1. 開啟IPCC[跟蹤。](//www.cisco.com/en/US/products/sw/custcosw/ps1844/products_tech_note09186a0080094b22.shtml)
- 2. 通[過CTI Test](//www.cisco.com/en/US/products/sw/custcosw/ps1001/products_tech_note09186a008009490c.shtml)重現代理登入失敗。
- 3. 收集失敗的CTI測試登入的文本剪輯。
- 4. 收集JTapi、PIM、OPC和CTIServer日誌檔案。如需詳細資訊,請參閱<u>[如何使用轉儲公用程式](//www.cisco.com/en/US/products/sw/custcosw/ps1001/products_tech_note09186a00800ac599.shtml)</u> 。

使用此資訊<mark>[向思科技術協助](//tools.cisco.com/ServiceRequestTool/create/launch.do)</mark>中心(TAC)提<u>交</u>服務請求(僅限註冊客戶)。 如果您不是註冊使用者 ,請轉至[使用者註冊](//tools.cisco.com/RPF/register/register.do),然後使用TAC開啟服務請求。

<span id="page-3-1"></span>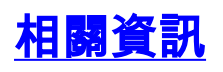

- <u>•[如何使用Dumplog實用程式](//www.cisco.com/en/US/products/sw/custcosw/ps1001/products_tech_note09186a00800ac599.shtml?referring_site=bodynav)</u>
- <u>・[使用CTI測試診斷代理登入問題](//www.cisco.com/en/US/products/sw/custcosw/ps1001/products_tech_note09186a0080094b14.shtml?referring_site=bodynav)</u>
- · [CTI測試指南](//www.cisco.com/en/US/products/sw/custcosw/ps1001/products_tech_note09186a008009490c.shtml?referring_site=bodynav)
- <mark>[排除IPCC問題的建議跟蹤級別](//www.cisco.com/en/US/products/sw/custcosw/ps1844/products_tech_note09186a0080094b22.shtml?referring_site=bodynav)</mark>
- [技術支援與文件 Cisco Systems](//www.cisco.com/cisco/web/support/index.html?referring_site=bodynav)